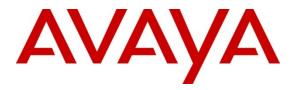

Avaya Solution & Interoperability Test Lab

# **Applications Notes for Avaya IP Office 8.0 with AT&T IP Toll Free SIP Trunk Service – Issue 1.0**

# Abstract

These Application Notes describe the steps for configuring Avaya IP Office 8.0 with the AT&T IP Toll Free service. The Avaya IP Office solution was tested with the AT&T IP Toll Free service using **MIS/PNT** or **AVPN** transport.

The AT&T IP Toll Free service is a managed Voice over IP (VoIP) communications solution that provides toll-free services over SIP trunks for business customers. Avaya IP Office 8.0 is a telephony application server and is the point of connection between the enterprise endpoints and AT&T IP Toll Free service.

AT&T is a member of the Avaya DevConnect Service Provider program. Information in these Application Notes has been obtained through compliance testing and additional technical discussions. Testing was conducted via the DevConnect Program.

#### TABLE OF CONTENTS

| 1. Intro                                 | duction                                           | 4  |  |
|------------------------------------------|---------------------------------------------------|----|--|
| 2. Gene                                  | eral Test Approach and Test Results               | 4  |  |
| 2.1.                                     | Interoperability Compliance Testing               |    |  |
| 2.2.                                     | Known Limitations/Test Results                    |    |  |
| 2.3.                                     | Support                                           | 5  |  |
| 3. Refe                                  | rence Configuration                               | 6  |  |
| 3.1.                                     | Illustrative Configuration Information            |    |  |
| 3.2.                                     | Call Flows                                        | 8  |  |
| 3.2.1                                    |                                                   |    |  |
| 3.2.2                                    | 2. Coverage to Voicemail                          | 9  |  |
| 4. Equi                                  | pment and Software Validated                      | 10 |  |
| •                                        | ya IP Office                                      |    |  |
|                                          | Physical, Network, and Security Configuration     |    |  |
| 5.2.                                     | Licensing                                         |    |  |
| 5.3.                                     | System Settings                                   |    |  |
| 5.3.1                                    |                                                   | 16 |  |
| 5.3.2                                    | 6                                                 |    |  |
| 5.3.3                                    | B. Voicemail                                      | 21 |  |
| 5.3.4                                    |                                                   |    |  |
| 5.3.5                                    | 5. Codecs                                         | 22 |  |
| 5.4.                                     | SIP Line                                          |    |  |
| 5.4.1                                    |                                                   |    |  |
| 5.4.2                                    |                                                   |    |  |
| 5.4.3                                    |                                                   |    |  |
| 5.4.4                                    |                                                   |    |  |
|                                          | Users, Extensions, and Hunt Groups                |    |  |
| 5.5.1                                    | Digital Telephone User 217                        | 26 |  |
| 5.5.2                                    | 2. IP Telephone User 501                          |    |  |
| 5.5.3                                    | 1                                                 |    |  |
| 5.5.4                                    | Hunt Groups                                       |    |  |
| 5.6.                                     | Short Codes                                       |    |  |
| 5.6.1                                    |                                                   |    |  |
| 5.6.2                                    | 2. Voicemail Retrieval Code                       |    |  |
| 5.7.                                     | Incoming Call Routes                              |    |  |
| 5.8.                                     | Call Center Provisioning in Voicemail Pro         |    |  |
| 5.9.                                     | SIP OPTIONS Frequency                             | 41 |  |
| 5.10.                                    | Saving Configuration Changes to IP Office         |    |  |
| 6. Veri                                  | fication Steps                                    |    |  |
| 6.1.                                     | General                                           |    |  |
|                                          |                                                   |    |  |
|                                          |                                                   |    |  |
| 9. Appendix – Example SIP Trunk Template |                                                   |    |  |
| 9.1.                                     | Configure IP Office Manager for Template Creation |    |  |
|                                          |                                                   |    |  |

| AT:Reviewed;   | Solution & Interoperability Test Lab Application Notes | 2 of 50   |
|----------------|--------------------------------------------------------|-----------|
| SPOC 6/25/2012 | ©2012 Avaya Inc. All Rights Reserved.                  | IPO80IPTF |

| To ena   | ble IP Office to create a SIP Trunk template, configure as follows on the desktop where |    |
|----------|-----------------------------------------------------------------------------------------|----|
| the IP ( | Office Manager is installed:                                                            | 45 |
| 9.2.     | Generate a SIP Trunk Template                                                           | 46 |
| 9.3.     | Create SIP Trunk from Template                                                          | 48 |

# 1. Introduction

These Application Notes describe the steps for configuring Avaya IP Office Preferred Edition 8.0 with the AT&T IP Toll Free service. The Avaya IP Office solution was tested with the AT&T IP Toll Free service using **MIS/PNT** or **AVPN** transport.

The AT&T IP Toll Free service is a managed Voice over IP (VoIP) communications solution that provides toll-free services over SIP trunks for business customers.

# 2. General Test Approach and Test Results

The test environment consisted of:

- A simulated enterprise site with IP Office, Avaya phones and fax machines (Ventafax application).
- A laboratory version of the AT&T IP Toll Free service, to which the simulated enterprise site was connected via MIS/PNT or AVPN transport.

The main test objectives were to verify the following features and functionality:

- Inbound AT&T IP Toll Free service calls to IP Office hunt groups/telephones.
- Call and two-way talk path establishment between PSTN and IP Office phones via the AT&T Toll Free service.
- Basic supplementary telephony features such as hold, resume, transfer, and conference.
- G.729 and G.711 codecs.
- T.38 and G.711 fax calls from AT&T IP Toll Free service/PSTN to Avaya IP Office G3 and SG3 fax endpoints.
- DTMF tone transmission using RFC 2833 between IP Office and the AT&T IP Toll Free service/PSTN for accessing/navigating automated voice systems.
- Inbound AT&T IP Toll Free service calls to IP Office that are directly routed to stations, and unanswered, can be covered to Voicemail Pro.
- Long duration calls.

DevConnect Compliance Testing is conducted jointly by Avaya and DevConnect members. The jointly-defined test plan focuses on exercising APIs and/or standards-based interfaces pertinent to the interoperability of the tested products and their functionalities. DevConnect Compliance Testing is not intended to substitute full product performance or feature testing performed by DevConnect members, nor is it to be construed as an endorsement by Avaya of the suitability or completeness of a DevConnect member's solution.

# 2.1. Interoperability Compliance Testing

The interoperability compliance testing focused on verifying inbound call flows (see Section 3.2 for examples) between Avaya IP Office and the AT&T IP Toll Free service.

The compliance testing was based on a test plan provided by AT&T, for the functionality required for certification as a solution supported on the AT&T network. Calls were made from the PSTN across the AT&T network (see Section 3.2 for sample call flows). The following features were tested as part of this effort:

- SIP trunking
- T.38 and G.711 fax
- Passing of DTMF events and their recognition by navigating automated voice menus
- PBX and AT&T IP Toll Free service features such as hold, resume, conference and transfer
- Legacy Transfer Connect
- Alternate Destination Routing

## 2.2. Known Limitations/Test Results

- 1. Avaya IP Office supports G.711 faxing only for inbound calls and therefore it works with AT&T IP Toll Free service.
- 2. AT&T IP Transfer Connect option of the AT&T IP Toll Free service was not verified with Avaya IP Office 8.0 and hence not supported.
- 3. Shuffling is not supported for SIP trunks in Avaya IP Office 8.0.
- 4. G.726 codec is not supported by Avaya IP Office 8.0.

The test objectives stated in Section 2 with limitations as noted in this section were verified.

## 2.3. Support

AT&T customers may obtain support for the AT&T IP Toll Free service by calling (888) 325-5555.

Avaya customers may obtain documentation and support for Avaya products by visiting <u>http://support.avaya.com</u>. In the United States, (866) GO-AVAYA (866-462-8292) provides access to overall sales and service support menus. Customers may also use specific numbers (provided on <u>http://support.avaya.com</u>) to directly access specific support and consultation services based upon their Avaya support agreements.

# 3. Reference Configuration

The reference configuration used in these Application Notes is shown in the figure below and consists of several components:

- IP Office provides the voice communications services for a particular enterprise site. In the reference configuration, IP Office runs on an IP 500 V2.
- Avaya "desk" phones are represented with Avaya 1616, 9641G and 9630 IP Telephones running H.323 software, Avaya Digital Phones (1416, T7100 and 7316E), Avaya 6211 Analog Telephone, Avaya SIP Phones (1140E and 1230) and PC based IP Office Softphone.
- Voicemail Pro provides the voice messaging capabilities in the reference configuration and its provisioning is beyond the scope of this document.
- Inbound calls from PSTN were sent from AT&T IP Toll Free service to IP Office. IP Office terminated the call to the appropriate agent/phone or fax extension. Signaling is between IP Office public interface and the AT&T Border Element.
- Enterprise sites may have additional or alternate routes to PSTN using analog or digital TDM trunks. However these trunks were not used in this reference configuration.

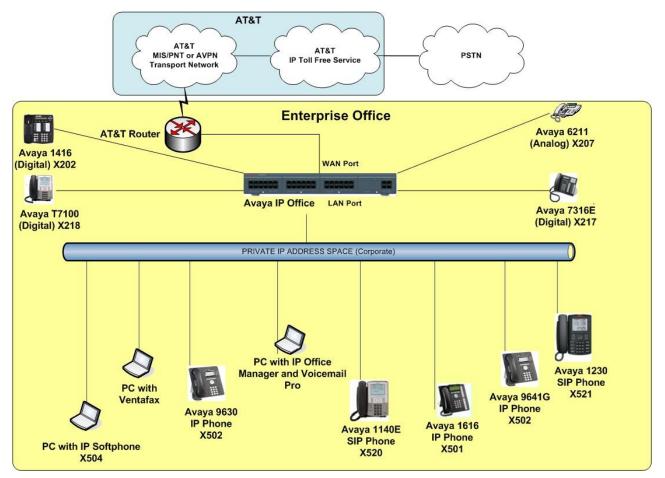

Figure 1: Reference configuration

Solution & Interoperability Test Lab Application Notes ©2012 Avaya Inc. All Rights Reserved.

# 3.1. Illustrative Configuration Information

The specific values listed in the table below and in subsequent sections are used in the reference configuration described in these Application Notes, and are **for illustrative purposes only**. Customers must obtain and use the specific values for their own specific configurations.

**Note** - The AT&T IP Toll Free service Border Element IP address shown in this document is only an example. AT&T Customer Care will provide the actual IP addresses as part of the AT&T IP Toll Free service provisioning process.

| Component                        | Illustrative Value in these<br>Application Notes |
|----------------------------------|--------------------------------------------------|
| Avaya IP Office                  |                                                  |
| Public IP Address                | 192.168.62.59                                    |
| Private IP Address               | 10.80.130.58                                     |
| Avaya IP Office Extensions       | 207 = Analog                                     |
|                                  | 501,502,503=H323                                 |
|                                  | 202,217,218=Digital                              |
|                                  | 504=Softphone                                    |
|                                  | 520,521= SIP phones                              |
| AT&T IP Toll Free Service        |                                                  |
| Border Element IP Address        | 135.242.225.200                                  |
| Digits passed in SIP-URI Request | 0000011001 – CPN Basic                           |
|                                  | 0000021002 - CPN Restricted                      |
|                                  | 0000031003 – Legacy Xfer Connect                 |
|                                  | 0000041004 – ADR                                 |
|                                  | 0000051005 – ADR Secondary                       |

Table 1: Illustrative Values Used in this Reference Configuration

## 3.2. Call Flows

To understand how inbound AT&T IP Toll Free service calls are handled by IP Office, two basic call flows are described in this section.

#### 3.2.1. Inbound

The first call scenario illustrated in the figure below is an inbound AT&T IP Toll Free service call that arrives at IP Office, which in turn routes the call to a hunt group, phone or a fax.

- 1. A PSTN phone originates a call to an AT&T IP Toll Free service number.
- 2. The PSTN routes the call to the AT&T IP Toll Free service network.
- 3. The AT&T IP Toll Free service routes the call to IP Office.
- 4. Depending on the called number, IP Office routes the call to
  - A hunt group, which in turn, routes the call to an agent
  - Directly to an agent or a phone/fax extension

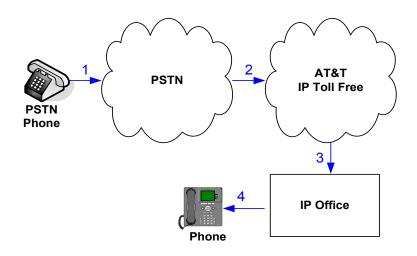

#### 3.2.2. Coverage to Voicemail

The call scenario illustrated in the figure below is an inbound call that is covered to voicemail. In this scenario, the voicemail system is Voicemail Pro software installed on a PC.

- 1. Same as the first call scenario in Section 3.2.1.
- 2. The IP Office phone does not answer the call, and the call covers to the phone's voicemail. IP Office forwards the call to Voicemail Pro.

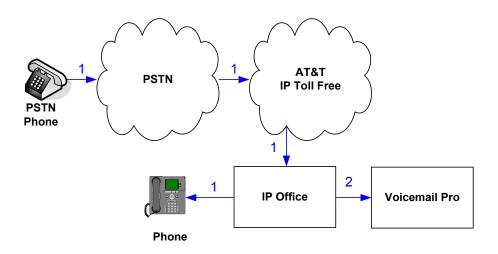

# 4. Equipment and Software Validated

The following equipment and software was used for the reference configuration described in these Application Notes.

**Note** – Although Avaya IP Office Preferred Edition was used during this testing; Avaya IP Office Essential and Advanced Editions are also supported.

| Release 8.0 (42) (Preferred Edition)  |
|---------------------------------------|
| Release 10.0 (42) (Preferred Edition) |
| Release 8.0 (1009)                    |
| Version 8.0 (1009)                    |
| Release 3.1                           |
| Avaya one-X® Deskphone Edition        |
| H.323 Version S3.1.03                 |
| R6.2.0.13                             |
| Release 3.2.3.15 64595                |
| -                                     |
| -                                     |
| -                                     |
| -                                     |
| 04.03.09.00 (SIP1140)                 |
| 04.03.09.00 (SIP1230)                 |
| Ventafax Home Version 6.2             |
| VNI 22                                |
|                                       |
|                                       |

**Table 2: Equipment and Software Versions** 

# 5. Avaya IP Office

This section describes specific settings of the reference configuration, but is not meant to be prescriptive. The configuration steps described here are only for specific fields where a value was changed. For all the other fields default values were used. Additionally, the screen shots referenced in these sections may not be complete at times. Consult reference [IPO-INSTALL] for more information on the topics in this section.

IP Office is configured via the IP Office Manager program. For more information on IP Office Manager, consult reference [IPO-MGR]. From the IP Office Manager PC, select Start  $\rightarrow$  Programs  $\rightarrow$  IP Office  $\rightarrow$  Manager to launch the Manager application. A screen that includes the following in the center may be displayed:

# WELCOME to IP Office Administration

# What would you like to do ?

Create an Offline Configuration Open Configuration from System Read a Configuration from File

Open the IP Office configuration, either by reading the configuration from the IP Office server, or from file. The appearance of the IP Office Manager can be customized using the **View** menu. In the screens presented in this section, the View menu was configured to show the Navigation pane on the left side, and the Details pane on the right side.

The configuration steps shown in these application notes are not presciptive in nature; they only demonstrate a way to perform this configuration. Configuration is done only for the field values required for this testing. Default values were used for all the other fields.

# 5.1. Physical, Network, and Security Configuration

In the reference configuration, the IP Office 500 V2 contains a VCM32 module, a COMBO6210/ATM4 module, and a TCM8 module. The VCM32 is a Voice Compression Module supporting VoIP codecs. The COMBO6210/ATM4 was used in this reference configuration to support digital and analog telephones or fax machines. The TCM8 module was used to support heritage Avaya/Nortel digital phone extensions.

1. The following screen shows the modules in the IP Office used in the sample configuration. To access such a screen, select a module under **Control Unit** in the Navigation pane. The module information appear in the Details pane. In the screen below, **IP 500 V2** is selected in the Navigation pane, revealing additional information about the IP 500 V2 in the Details pane.

| IP Offices                                                               | <i>ê</i>                         |                       | IP 500 V2 |
|--------------------------------------------------------------------------|----------------------------------|-----------------------|-----------|
| ■ <b>8</b> BOOTP (6)<br>■ <u></u> Operator (3)<br>■ <u></u> 00E00705C035 | Unit<br>Device Number            | 1                     |           |
| 田                                                                        | Unit Type<br>Version             | IP 500 V2<br>8.0 (42) |           |
|                                                                          | Serial Number<br>Unit IP Address | 00e00705c035          |           |
| 5 TCM8<br>■ - ≪ Extension (30)<br>■ - 4 User (32)                        | Interconnect Number              | 0                     |           |
| HuntGroup (18)                                                           | Module Number                    | Control Unit          |           |

In this reference configuration, the IP Office LAN2 port (labeled as WAN port in Figure 1) is physically connected to the public network at the IP Office customer site. The default gateway for this network is 192.168.62.1. To add an IP Route in IP Office, right-click IP Route from the Navigation pane, and select New [not shown]. To view or edit an existing route, select IP Route from the Navigation pane, and select the appropriate route from the Group pane. The following screen shows the Details pane with the relevant default route using LAN2 as configured in Destination field (Refer Section 5.3.2).

| IP Offices                                                                                                    |                                                                                  | 0.0.0.0*                                                                     |
|----------------------------------------------------------------------------------------------------|----------------------------------------------------------------------------------|------------------------------------------------------------------------------|
| BOOTP (5)     Operator (3)     ODE00705C035     ODE00705C035     ODE00705C035     (7 Line (6)     ODE00705C035     (7 Line (6)     ODE00705C035     (7 Line (6)     ODE00705C035     (7 Line (6)     ODE00705C035     (7 Line (6)     ODE00705C035     (7 Line (6)     ODE00705C035     (7 Line (6)     ODE00705C035     (7 Line (6)     ODE00705C035     (7 Line (6)     ODE00705C035     (7 Line (6)     ODE00705C035     (7 Line (6)     ODE00705C035     (7 Line (6)     (7 Line (6)     (7 Line (7 Line (6))     (7 Line (7 Line (7 | IP Route<br>IP Address<br>IP Mask<br>Gateway IP Address<br>Destination<br>Metric | 0.0.0.0*<br>0 0 0 0 0<br>0 0 0 0 0<br>192 168 62 1<br>LAN2<br>0<br>Proxy ARP |
| (1) Firewall Profile (1)     [1] IP Route (3)     [1] 0.0.0.0                                                                                                    |                                                                                  |                                                                              |

3. Another route for **10.80.130.0** subnet was added for the enterprise side **LAN1** port (labeled as LAN port in Figure 1) as shown in the screen below. All the enterprise IP devices were part of this 10.80.130.x network in this reference configuration.

| IP Offices                                                                                                    | X X X                                                                            | 10.80.130.0                                                                             |
|----------------------------------------------------------------------------------------------------|----------------------------------------------------------------------------------|-----------------------------------------------------------------------------------------|
| BOOTP (5)     Operator (3)     Operator (3)     Operator (3)     Operator (3)     Operator (3)     Operator (3)     Operator (1)     Operator (1)     Operator (2)     Operator (2)     Operator (3)     Operator (3)     Ope | IP Route<br>IP Address<br>IP Mask<br>Gateway IP Address<br>Destination<br>Metric | 10 · 80 · 130 · 0<br>255 · 255 · 255 · 0<br>10 · 80 · 130 · 1<br>LAN1<br>0<br>Proxy ARP |

4. For use of Avaya IP Office Softphone, navigate to File → Advanced → Security Settings and login with proper credentials in the screen shown below.

| Security Service User Login          |                |  |  |  |
|--------------------------------------|----------------|--|--|--|
| IP Office : 00E00705C035 - IP 500 V2 |                |  |  |  |
| Service User Name                    | security       |  |  |  |
| Service User Password                | ••••••         |  |  |  |
|                                      | OK Cancel Help |  |  |  |

5. After logging in, navigate to Services → HTTP and verify that Service Security Level field is set to Unsecure + Secure. Note that this action may be service disrupting.

AT:Reviewed; SPOC 6/25/2012 Solution & Interoperability Test Lab Application Notes ©2012 Avaya Inc. All Rights Reserved.

| Security Settings              | Service : HTT          | P                 |
|--------------------------------|------------------------|-------------------|
| E Security                     | Service Details        |                   |
| - 🧐 General<br>∋ ⊲⇒ System (1) | Name                   | HTTP              |
| Configuration                  | Host System            | 00E00705C035      |
|                                | Service TCP Port       | 80, 443           |
|                                | Service Security Level | Unsecure + Secure |
| - O HITP                       |                        |                   |

6. When complete, select File  $\rightarrow$  Configuration to return to configuration activities.

## 5.2. Licensing

The configuration and features described in these Application Notes require the IP Office system to be licensed appropriately. If a desired feature is not enabled or there is insufficient capacity, contact an authorized Avaya sales representative.

1. To verify that SIP Trunk Channels has sufficient capacity, navigate to License → SIP Trunk Channels in the Navigation pane and confirm a valid license with sufficient Instances (trunk channels) exist in the Details pane.

| IP Offices                                                                                                    | ×××                                                                                   | SIP Trunk Channels                                                                                  |
|----------------------------------------------------------------------------------------------------|---------------------------------------------------------------------------------------|----------------------------------------------------------------------------------------------------|
| <ul> <li>IP500 Voice Networking Channe</li> <li>IP5ec Tunnelling</li> <li>Microsoft CRM Integration (user</li> <li>Mobile Worker</li> <li>Mobile Worker</li> <li>Office Worker</li> <li>Office Worker</li> <li>Office Worker</li> <li>Phone Manager Pro</li> <li>Phone Manager Pro</li> <li>Phone Manager Pro (per seat)</li> <li>Phone Manager Pro IP Audio En</li> <li>Power User</li> <li>Preferred Edition Additional Voic</li> <li>Preferred Edition Additional Voic</li> <li>RAS LRQ Support (Rapid Respoint)</li> <li>Report Viewer</li> <li>SIP Trunk Channels</li> </ul> | Licenses<br>License Key<br>License Type<br>License Status<br>Instances<br>Expiry Date | @yedRQtSEtjQhJPiJMpNLyZicZDUr509         SIP Trunk Channels         Yalid         255         Never |

2. To verify Avaya IP endpoints with sufficient capacity, navigate to License → Avaya IP endpoints in the Navigation pane and confirm a valid license with sufficient Instances exist in the Details pane.

| IP Offices                                                                                                    |                                                                        | Avaya IP endpoints                                     |
|----------------------------------------------------------------------------------------------------|------------------------------------------------------------------------|--------------------------------------------------------|
| <ul> <li>Short Code (65)</li> <li>Service (0)</li> <li>RAS (1)</li> <li>Incoming Call Route (5)</li> <li>WanPort (0)</li> <li>Directory (0)</li> <li>Time Profile (0)</li> <li>Firewall Profile (1)</li> <li>Firewall Profile (1)</li> <li>Firewall Profile (0)</li> <li>Key and the profile (1)</li> <li>IP Route (3)</li> <li>Account Code (0)</li> <li>License (72)</li> <li>Iconse (72)</li> <li>Iconse (72)</li> <li>Iconse (72)</li> <li>Advanced Edition</li> <li>Advanced Small Community Netrication</li> <li>Audya IP endpoints</li> </ul> | Licenses License Key License Type License Status Instances Expiry Date | 64u_@wd8MKv7ns6dBk8@cNsiPmNsEzl1<br>Avaya IP endpoints |

3. The following screen shows the availability of a valid license for **Power User** features. In this reference configuration, the user with extension **501** (Section **5.5.2**) is configured as a **Power User** and is capable of using the IP Office Softphone.

| IP Offices                                                                                                    | ×                                                                                     | Power User                                                              |
|----------------------------------------------------------------------------------------------------|---------------------------------------------------------------------------------------|-------------------------------------------------------------------------|
| <ul> <li>IP500 Voice Networking Channe</li> <li>IP5ec Tunnelling</li> <li>Microsoft CRM Integration (user</li> <li>Mobile Worker</li> <li>Mobility Features</li> <li>Office Worker</li> <li>Office Worker</li> <li>Office Worker</li> <li>Phone Manager Pro</li> <li>Phone Manager Pro (per seat)</li> <li>Phone Manager Pro IP Audio En</li> <li>Power User</li> </ul> | Licenses<br>License Key<br>License Type<br>License Status<br>Instances<br>Expiry Date | 0UH34zyFLNsSnLsW1ZM_g@datEVXYMr9<br>Power User<br>Valid<br>255<br>Never |

# 5.3. System Settings

This section illustrates the configuration of system settings. Select **System** in the Navigation pane to configure these settings. The configuration in following sections is for reference purposes only.

## 5.3.1. System Tab

With the proper system name selected in the Navigation pane, select the **System** tab in the Details pane. The following screen shows a portion of the **System** tab. The **Name** field is used for a descriptive name of the system. In this case, the MAC address is used as the name. The **Avaya HTTP Clients Only** and **Enable SoftPhone HTTP Provisioning** boxes are checked to facilitate IP Office Softphone usage.

| IP Offices                                                      |                                                               |                          |
|-----------------------------------------------------------------|---------------------------------------------------------------|--------------------------|
|                                                                 | System LAN1 LAN2 DNS Voic                                     | email Telephony Director |
| ⊕ - 60 Operator (3) □ - 40 00E00705C035                         | Name                                                          | 00E00705C035             |
|                                                                 | Contact Information<br>Set contact information to place Syste | m under special control  |
| ⊕ -≪ Control Unit (4)<br>⊕ -& Extension (30)<br>⊕ - ∰ User (32) |                                                               |                          |
| 😥 🎆 HuntGroup (9)                                               |                                                               |                          |
| Short Code (61)     Service (0)                                 | TFTP Server IP Address                                        | 0 , 0 , 0 ,              |
| AAS (1)     Arrow (10)     Incoming Call Route (10)             | HTTP Server IP Address                                        | 0.0.0.                   |
| WanPort (0)                                                     | Phone File Server Type                                        | Memory Card              |
| Time Profile (0)                                                | Manager PC IP Address                                         | 0.0.0.1                  |
|                                                                 | Avaya HTTP Clients Only                                       |                          |
| Account Code (0)                                                | Enable SoftPhone HTTP Provisioning                            |                          |
| Licence (64)     Iunnel (0)                                     | Automatic Backup Command                                      |                          |
| 🕀 🧤 User Rights (8)                                             | Time Setting Config Source                                    | Voicemail Pro/Man/ger    |

#### 5.3.2. LAN Settings

In the sample configuration, LAN2 was used to connect the IP Office to the AT&T Network and LAN1 was used to connect to the enterprise network.

- 1. Navigate to LAN2  $\rightarrow$  LAN Settings and configure as follows:
  - IP Address Set to 192.168.62.59 which is the IP address of IP Office known to AT&T network
  - IP Mask Set to a valid value e.g 255.255.255.0
  - Primary Trans. IP Address Set to 0.0.0.0
  - **DHCP Mode** The **Disabled** radio button was selected in this reference configuration

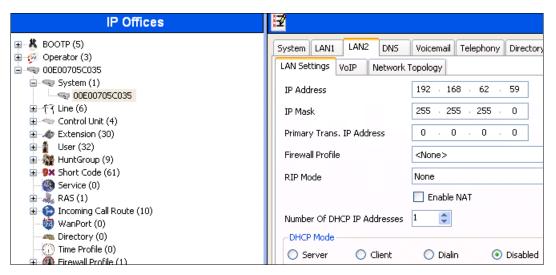

- 2. Select the **VoIP** tab as shown in the following screen and configure as follows:
  - SIP Trunks Enable Check this box to enable the configuration of SIP trunks
  - **RTP Port Range (Minimum)** Set to **16384** (As required by AT&T)
  - **RTP Port Range (Maximum)** Set to **32766** (As required by AT&T). Although AT&T requires the maximum value to be **32767**, IP Office needs an even number to be entered in this field otherwise it sets the port range to its default value.

| IP Offices                                                                                                    | 00E0070                                                                                                    |
|----------------------------------------------------------------------------------------------------|----------------------------------------------------------------------------------------------------|
| BOOTP (5)     Operator (3)     O0E00705C035     System (1)     System (1)     O0E00705C035     OE000705C035     OE001Ult (4)     Sector (30)   | System LAN1 LAN2 DNS Voicemail Telephony Directory Services Sy<br>LAN Settings VoIP Network Topology<br>H323 Gatekeeper Enable<br>SIP Trunks Enable<br>SIP Registrar Enable                   |
| User (32)     War (32)     Sort Code (61)     Sort Code (61)     Sortice (0)     Sortice (1)     Mark RAS (1)     Sortice (10)     WanPort (0) | H323 Auto-create Extn       RTP Port Number Range         H323 Auto-create User       Port Range (Minimum)         H323 Auto-create User       Port Range (Maximum)                           |
| Wall of C(0)     Time Profile (0)     If if Profile (1)     If If Proute (3)     Account Code (0)     Licence (64)     If Unnel (0)            | Enable RTCP Monitoring     On Port 5005      DiffServ Settings      B8      DSCP(Hex)     FC     DSCP Mask (Hex)     88     SIG DSCP     46     DSCP     63     DSCP Mask     34     SIG DSCP |

3. Select the **Network Topology** tab as shown in the following screen and set **Firewall/NAT Type** field to **Open Internet**. With this configuration, STUN will not be used but make sure to leave **STUN Server IP Address** to its default value.

| IP Offices                                                                                                    |                                                                                                    |
|----------------------------------------------------------------------------------------------------|----------------------------------------------------------------------------------------------------|
| BOOTP (5)     Operator (3)     ODE00705C035     System (1)     ODE00705C035     Control Unit (4)     Control Unit (4)     Extension (30)     User (32)     WhntGroup (9)     Short Code (61) | System LAN1       LAN2       DN5       Voicemail       Telephony       Direction         LAN Settings       VoIP       Network Topology       Network Topology         Network       Topology       Discovery         STUN       Server IP       Address       69       90       168       13         Firewall/NAT       Type       Open Internet       V         Binding Refresh Time       0       \$\$\$\$       0       0       0         Public IP Address       0       0       0       0       0 |
|                                                                                                    | Public Port 0                                                                                                    |

- 4. Navigate to the LAN1→ LAN Settings and configure as follows:
  - IP Address Set to 10.80.130.58, the IP address of the enterprise side connected to IP Office
  - IP Mask Set to 255.255.255.0
  - DHCP Mode Set to Disabled in this reference configuration

| IP Offices                                                                                                    | <b>*</b>                                                                                                    |
|----------------------------------------------------------------------------------------------------|----------------------------------------------------------------------------------------------------|
| ■ ★ BOOTP (5)<br>■ ∲ Operator (3)<br>■ ♥ 00E00705C035<br>■ ♥ 00E00705C035<br>■ ♥ 00E00705C035<br>■ ♥ 17 Line (6)<br>■ ♥ Control Unit (4) | System       LAN1       LAN2       DNS       Voicemail       Telephony       Direct         LAN Settings       VoIP       Network Topology       SIP Registrar         IP Address       10       80       130       58         IP Mask       255       255       0 |
| <ul> <li>Extension (30)</li> <li>User (32)</li> <li>HuntGroup (9)</li> <li>Short Code (61)</li> </ul>                                    | Primary Trans. IP Address     0     0     0       RIP Mode     None       Enable NAT                                                                                                    |
|                                                                                                    | Number Of DHCP IP Addresses 200 📚                                                                                                    |

- 5. Select the **VoIP** tab as shown in the following screen and configure as follows:
  - H323 Gatekeeper Enable Check this box to allow the use of Avaya IP Phones
  - SIP Registrar Enable Check this box to allow SIP phones and IP Office Softphone usage

| IP Offices                                                                                                    | <u>₽</u> 00E0070                                                                                                    |
|----------------------------------------------------------------------------------------------------|----------------------------------------------------------------------------------------------------|
| BOOTP (5)     Operator (3)     OOE00705C035     OOE00705C035     OOE | System       LAN1       LAN2       DN5       Voicemail       Telephony       Directory Services       Sy         LAN Settings       VoIP       Network Topology       SIP Registrar         Image: H323 Gatekeeper Enable       SIP Trunks Enable       SIP Registrar Enable         Image: SIP Registrar Enable       SIP Registrar Enable |
| <ul> <li></li></ul>                                                                                                    | H323 Auto-create Extn       RTP Port Number Range         Port Range (Minimum)       49152         H323 Auto-create User       Port Range (Maximum)         53246       \$                                                                                                    |
|                                                                                                    | Enable RTCP Monitoring<br>On Port 5005<br>DiffServ Settings<br>B8 C DSCP(Hex) FC C DSCP Mask (Hex) 88 SIG DSCP<br>46 DSCP 63 DSCP Mask 34 SIG DSCP                                                                                                    |

6. The Network Topology screen is set the same as it was set for LAN2 in Step 3.

| IP Offices                                                                                                    |                                                                                                    |
|----------------------------------------------------------------------------------------------------|----------------------------------------------------------------------------------------------------|
| <ul> <li>BOOTP (5)</li> <li>Operator (3)</li> <li>ODE00705C035</li> <li>System (1)</li> <li>ODE00705C035</li> <li>{-{ Line (6)</li> <li></li> <li>Control Unit (4)</li> <li>Extension (30)</li> <li>Extension (30)</li> <li>User (32)</li> <li>HuntGroup (9)</li> <li>Short Code (61)</li> <li>Service (0)</li> <li>RAS (1)</li> </ul> | System       LAN1       LAN2       DNS       Voicemail       Telephony       I         LAN Settings       VoIP       Network Topology       SIP Registrar         Network Topology       Discovery       STUN Server IP Address       69       90       168       13         Firewall/NAT Type       Open Internet       Binding Refresh Time       0       •       •       •         Public IP Address       0       •       0       •       •       •       •         Public Port       0       •       •       •       •       •       • |

Select the SIP Registrar tab and set the Domain Name field to the enterprise SIP domain (e.g. avaya.com) and leave all the other fields to their default values. This domain name is used to register the SIP telephones. Also, make sure that the Layer 4 Protocol field is set to Both TCP & UDP as Avaya IP Softphone uses UDP and the SIP phones require TCP.

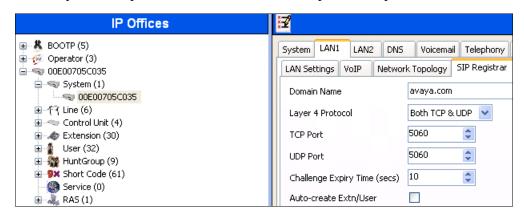

8. Click **OK** [not shown] to commit.

#### 5.3.3. Voicemail

Select Voicemail tab and configure as follows:

- Voicemail Type Set to Voicemail Lite/Pro from the drop-down list
- Voicemail IP Address Set to 10.80.130.150, the IP Address of the PC running the Voicemail Pro software.

| IP Offices           | 00E0070                                                         |
|----------------------|-----------------------------------------------------------------|
|                      | System LAN1 LAN2 DNS Voicemail Telephony Directory Services Sys |
|                      | Voicemail Type Voicemail Lite/Pro                               |
| ∎ ~†ि Line (6)       | Voicemail Destination                                           |
| ← ← Control Unit (4) | Voicemail IP Address 10 · 80 · 130 · 150                        |

#### 5.3.4. System Telephony Configuration

Navigate to Telephony  $\rightarrow$  Telephony and check ULAW box under Switch in Companding Law and ULAW Line box under the Line in Companding Law.

| IP Offices                                                                                                    | XXX                                                                                                    |                    |                                  |                    |                       |                                | 00E0                                                 | 0705C              | :035    |        |
|----------------------------------------------------------------------------------------------------|----------------------------------------------------------------------------------------------------|--------------------|----------------------------------|--------------------|-----------------------|--------------------------------|------------------------------------------------------|--------------------|---------|--------|
| 🗈 👗 BOOTP (6)<br>🗄 🍻 Operator (3)                                                                                             |                                                                                                    | NS Voicemail       | Telephony                        | Directory Services | System Events         | SMTP SM                        | IDR Twinning                                         | VCM                | CCR     | Codecs |
|                                                                                                    | Telephony Tones & Music<br>Analogue Extensions<br>Default Outside Call Seque<br>Default Inside Call Sequer<br>Default Ring Back Sequen<br>Restrict Analogue Extensi | ence<br>Ince<br>Ce | Normal<br>Ring Type<br>Ring Type |                    | Comp.<br>Swite<br>O U | -Law                           | Une                                                  | aw Line<br>aw Line |         |        |
| - @ Service (0)<br>⊕ - & RAS (1)<br>⊕ ⊕ Incoming Call Route (19)<br>- Ø WanPort (0)<br>- @ Directory (0)<br>- @ Directory (0) | Dial Delay Time (secs)<br>Dial Delay Count<br>Default No Answer Time (se                                                                                            | 4<br>0<br>ecs) 15  |                                  |                    | DSS                   |                                |                                                      |                    |         | J      |
| Firewall Profile (1)     IP Route (3)     Account Code (0)                                                                    | Hold Timeout (secs)<br>Park Timeout (secs)                                                                                                    | 120                |                                  |                    |                       | w Account Ci<br>bit Off-Switcl | ode<br>h Forward/Tran:                               | fer                |         |        |
|                                                                                                    | Ring Delay (secs)<br>Call Priority Promotion Time                                                                                                    | 5 (secs) Disabled  | _                                | *<br>*             |                       |                                | : Interconnect<br>nly Impromptu C                    | onferenc           | e       |        |
|                                                                                                    | Default Currency<br>Default Name Priority                                                                                                    | USD<br>Favor Ti    | runk                             | *                  | Uns                   | •                              | tiate External Ca<br>halog Trunk Disci<br>iferencing |                    | andling |        |

#### 5.3.5. Codecs

Select the Codecs tab and set the order as shown in the Selected box.

| IP Offices                                                                                                    |                                                                                                    | 00E00705C035*             |
|----------------------------------------------------------------------------------------------------|----------------------------------------------------------------------------------------------------|---------------------------|
| BOOTP (6)     Gerview (3)     Gerview (3 | System       LANI       LAN2       DNS       Voicemail       Telephony       Directory Services       System Events       SMTP       SMDF         Available Codecs       Default Codec Selection       Unused       Selected       Selected         Ø.711       ULAW 64K       G.722 (64)       Selected       Selected       Selected         Ø.722 (64)       G.722 (64)       SC.723.1 6K3 MP-MLQ       Selected       Selected       Selected         Ø.723.1 6K3 MP-MLQ       Selected       Selected       Selected       Selected       Selected | R Twinning VCM CCR Codecs |

#### 5.4. SIP Line

This section shows the configuration screens for the SIP Line in IP Office Release 8.0. To add a new SIP Line, right click on Line in the Navigation pane, and select New  $\rightarrow$  SIP Line [not shown]. A new Line Number is assigned automatically.

#### 5.4.1. SIP Line - SIP Line Tab

Select SIP Line tab as shown below for Line Number 9 used for AT&T and configure as follows:

- ITSP Domain Name Set to the IP Office LAN1 address (192.168.62.59) configured in Section 5.3.2 so that IP Office uses this IP address in the host portion of SIP headers such as the From and Diversion headers
- In Service Verify this box is checked (default)
- Check OOS If this box is checked, it enables IP Office to use the SIP OPTIONS method to periodically check the SIP Line and if no response is received, the SIP line is taken out of service. See Section 5.9 for additional information related to configuring the periodicity of SIP OPTIONS
- Call Routing Method Set to Request URI (default)
- **REFER Support** Uncheck the box

| IP Offices                                                                                                    | <b>1</b>                                                                                                    |                                                                                       | SIP Line - Line 9*                                                                                                    | :                     |
|----------------------------------------------------------------------------------------------------|----------------------------------------------------------------------------------------------------|---------------------------------------------------------------------------------------|----------------------------------------------------------------------------------------------------|-----------------------|
| IP Offices         IP Operator (3)         IP Operator (3)         IP Operator (3)         IP Operator (3)         IP Operator (3)         IP Operator (3)         IP Operator (3)         IP Operator (3)         IP Operator (3)         IP Operator (3)         IP Operator (3)         IP Operator (3)         IP Operator (1)         IP (7)         IP (7)< | SIP Line Transport SI<br>Line Number<br>ITSP Domain Name<br>Prefix<br>National Prefix<br>Country Code<br>International Prefix<br>Send Caller ID<br>Association Method<br>REFER Support | 9 🗘<br>192.168.62.59<br>0<br>0<br>0<br>0<br>0<br>0<br>0<br>0<br>0<br>0<br>0<br>0<br>0 | SIP Line - Line 9"<br>In Service<br>Use Tel URI<br>Check OOS<br>Call Routing Method<br>Originator number for<br>forwarded and twinning calls | ✓<br>✓<br>Request URI |
| Incoming Call Route (10)     WanPort (0)     More and Directory (0)                                                                                                    | Incoming                                                                                                    | Auto                                                                                  | ~                                                                                                    |                       |

AT:Reviewed; SPOC 6/25/2012 Solution & Interoperability Test Lab Application Notes ©2012 Avaya Inc. All Rights Reserved.

#### 5.4.2. SIP Line - Transport Tab

Select the **Transport** tab and set the **ITSP Proxy Address** to the AT&T Border Element IP Address. The **Use Network Topology Info** parameter is set to **LAN 2** configured in **Section 5.3.2**. Default values are used for the other fields.

| IP Offices                         | SIP Line - Line 9*                                                                                                    |
|------------------------------------|----------------------------------------------------------------------------------------------------|
| Image: Control Unit (4)            | SIF Line Transport       SIF URL VoIP       T38 Fax SIP Credentials         ITSP Proxy Address       135/242.225.200         Network Configuration       Layer 4 Protocol       UDP         Use Network Topology Info       LAN 2       Listen Port       5060         Explicit DNS Server(s)       0 · 0 · 0 · 0       0 · 0 · 0       0         Calls Route via Registrar       Image: Server Server |
| ⊕ 1 User (32)<br>⊕ 3 HuntGroup (9) | Separate Registrar                                                                                                    |

#### 5.4.3. SIP Line - SIP URI Tab

Select the **SIP URI** tab and click the **Add...** button in Details Pane [not shown] to add a new SIP URI. Configure the **New Channel** section displayed as follows:

- Local URI Set to the DNIS sent by AT&T IP Toll Free service in the SIP URI. In this example it is set to 0000011001 which is one of the DNIS mentioned in Table 1.
- Registration Set to 0: <None>
- Incoming Group and Outgoing Group Set to 110

Repeat above steps for other DNIS provided by AT&T.

| IP Offices                                                                                                    | 🗃 SIP Line -                                                                                                    | Line 9*                                                                                                    |
|----------------------------------------------------------------------------------------------------|----------------------------------------------------------------------------------------------------|----------------------------------------------------------------------------------------------------|
|                                                                                                    | SIP Line Transport SIP URI VoIP T38 Fax SIP Credentials                                                                                                    |                                                                                                    |
| ⊕                                                                                                    | Chappel Groups Via Local URI Contact Display Name PAI                                                                                                    | Credential Max Calls                                                                                                    |
| Image: Control Control | Channel         Groups         Via         Local URI         Contact         Display Name         PA1           1         110         110         2         0000011001         Non           2         110         110         2         0000021002         Non           3         110         110         2         0000021003         Non           4         110         110         2         0000051005         Non           5         110         110         2         0000051005         Non | e 0: <none> 20<br/>e 0: <none> 10<br/>e 0: <none> 10<br/>e 0: <none> 10<br/>e 0: <none> 10</none></none></none></none></none> |
| • • •                                                                                                    | Edit Channel                                                                                                    |                                                                                                    |
|                                                                                                    | Via 205.168.62.59                                                                                                    |                                                                                                    |
|                                                                                                    | Local URI 0000011001                                                                                                    |                                                                                                    |
|                                                                                                    | Contact Use Internal Data                                                                                                    |                                                                                                    |
|                                                                                                    | Display Name Use Internal Data 🗸                                                                                                    |                                                                                                    |
|                                                                                                    | PAI None 🗸                                                                                                    |                                                                                                    |
|                                                                                                    | Registration 0: <none></none>                                                                                                    |                                                                                                    |
|                                                                                                    | Incoming Group 110                                                                                                    |                                                                                                    |
|                                                                                                    | Outgoing Group 110                                                                                                    |                                                                                                    |
|                                                                                                    | Max Calls per Channel 20                                                                                                    |                                                                                                    |

Solution & Interoperability Test Lab Application Notes ©2012 Avaya Inc. All Rights Reserved.

#### 5.4.4. SIP Line - VoIP Tab

Select the **VoIP** tab. In this reference configuration the **Codec Selection** was set to **System Default** which indicates that it will use the same selection and order set in **Section 5.3.5**. This order can be changed at the trunk level if so desired. In this reference configuration **Fax Transport Support** was tested both with T.38 and G.711MU.

| IP Offices                                                                                                    |                                                                                                    |                                             |                                                                                       | SIP Line - Line 9                                                                                                  |
|----------------------------------------------------------------------------------------------------|----------------------------------------------------------------------------------------------------|---------------------------------------------|---------------------------------------------------------------------------------------|----------------------------------------------------------------------------------------------------|
| BOOTP (6)     Georator (3)     ODE00705C035     System (1)     - ↑₹ Une (7)     - ↑₹ 5     - ↑₹ 6     - ↑₹ 7     - ↑₹ 8     9     10     17     Control Unit (4)     Extension (30)     Extension (30)     Extension (30)     Bervice (1)     Sorte (0)     Bervice (0)     Bervice (0) | SIP Line Transport SIP URI<br>Codec Selection<br>Fax Transport Support<br>Call Initiation Timeout (s) | System Default Unused G.711 ALAW 64K >> T38 | Selected<br>G.729(a) 8K CS-ACELP<br>G.711 ULAW 64K<br>G.722 64K<br>G.723.1 6K3 MP-MLQ | VoIP Silence Suppression  Re-invite Supported  Use Offerer's Preferred Codec Codec Lockdown PRACK/100rel Supported |
|                                                                                                    | DTMF Support                                                                                          | RFC2833                                     | · · · · · · · · · · · · · · · · · · ·                                                 |                                                                                                    |

Since default values were used for T.38 fax and AT&T IP Toll Free service does not require registration, the **T38 Fax** and **SIP Credentials** tabs need not be visited. Click **OK** [not shown] to commit the SIP Line configuration.

#### 5.5. Users, Extensions, and Hunt Groups

In this section, examples of IP Office Users, Extensions, and Hunt Groups will be illustrated. In the interests of brevity, not all users and extensions used will be presented, since the configuration can be easily extrapolated. To add a User, right click on **User** in the Navigation pane, and select **New** [not shown]. To edit an existing User, select **User** and select the appropriate user in the Navigation pane.

# 5.5.1. Digital Telephone User 217

The following screen shows the User tab for User 217. This user corresponds to a digital phone.

| IP Offices                 | Extn217: 2                                                        | 217     |
|----------------------------|-------------------------------------------------------------------|---------|
| ■ <b>8</b> BOOTP (5)       | User Voicemail DND ShortCodes Source Numbers Telephony Forwarding | Dial Ir |
| 🗎 💯 Operator (3)           |                                                                   |         |
|                            | Name Extn217                                                      |         |
|                            | Password                                                          |         |
| am ( y the (0)             |                                                                   |         |
|                            | Confirm Password                                                  |         |
| □ 1 User (32)              | Full Name                                                         |         |
| NoUser                     |                                                                   |         |
| RemoteManager              | Extension 217                                                     |         |
| 201 Extn201                | Locale                                                            |         |
|                            | Locale                                                            |         |
|                            | Priority 5                                                        |         |
| 204 Extn204                |                                                                   |         |
| 205 Extn205                | System Phone Rights None                                          |         |
| 206 Extn206                | Profile Basic User                                                |         |
| 207 Extn207                |                                                                   |         |
| 208 Extn208                | Receptionist                                                      |         |
| 209 Extn209<br>210 Extn210 | Enable SoftPhone                                                  |         |
| 210 Extn210                | Enable one-X Portal Services                                      |         |
| 212 Extn212                |                                                                   |         |
| 213 Extn213                | Enable one-X TeleCommuter                                         |         |
| 1 214 Extn214              | Ex Directory                                                      |         |
| 215 Extn215                |                                                                   |         |
|                            | Device T7316E                                                     |         |
|                            | Туре                                                              |         |
| 218 Extn218                | User Rights                                                       |         |
| 219 Extn219                | User Rights view User data                                        |         |
| 220 Extn220                | User Rights view User data                                        |         |
| 221 Extn221                | Working hours time profile                                        |         |
| 222 Extn222                |                                                                   |         |
| 223 Extn223                | Working hours User Rights                                         |         |
| 224 Extn224                | Out of hours User Rights                                          |         |

The following screen shows the Extension information for this user. To view, select **Extension** and the appropriate extension in the Navigation pane.

| IP Offices                            |                          | Digital Extension: 73 217 |
|---------------------------------------|--------------------------|---------------------------|
| · · · · · · · · · · · · · · · · · · · | Extn                     |                           |
| 🗄 🖏 System (1)                        |                          |                           |
| ⊞ 行了 Line (6)                         | Extension Id             | 73                        |
| 🕀 🖘 Control Unit (4)                  | Base Extension           | 217                       |
| Extension (30)                        | buse extension           |                           |
| - 40 25 201                           | Caller Display Type      | On 🗸                      |
|                                       |                          |                           |
| - 40 27 203                           | Reset Volume After Calls |                           |
| - 40 28 204                           |                          |                           |
| - 40 29 205                           | Device type              | T7316E                    |
|                                       |                          |                           |
|                                       | Module                   | BD4                       |
|                                       |                          |                           |
|                                       | Port                     | 1                         |
|                                       |                          |                           |
|                                       | Disable Speakerphone     |                           |
| - 40 52 212                           |                          |                           |
| - 40 53 213                           |                          |                           |
| - 40 54 214                           |                          |                           |
| - 40 55 215                           |                          |                           |
| - 40 56 216                           |                          |                           |
|                                       |                          |                           |

#### 5.5.2. IP Telephone User 501

The following screen shows the **User** tab for User **501**. This user corresponds to an Avaya 1616 IP Telephone that is configured as power user with IP Office Softphone features enabled as shown below.

| IP Offices           | Extn501: 50                                                         | 01      |
|----------------------|---------------------------------------------------------------------|---------|
| 🗐 🔏 BOOTP (5)        | User Voicemail DND ShortCodes Source Numbers Telephony Forwarding D | )ial In |
| 🗎 💯 Operator (3)     |                                                                     |         |
| □ ~ ▼ 00E00705C035   | Name Extn501                                                        |         |
| 🗄 🔫 System (1)       | Password *****                                                      |         |
| ⊞ (नि Line (6)       | Password                                                            |         |
| 🗈 🖘 Control Unit (4) | Confirm Password *****                                              |         |
| ⊕                    |                                                                     |         |
| 🖃 📲 User (32)        | Full Name                                                           |         |
|                      | Extension 501                                                       |         |
| 201 Extn201          |                                                                     |         |
| 201 Extri201         | Locale                                                              |         |
| 203 Extn202          | Priority 5                                                          |         |
| 204 Extn204          | Priority 5                                                          |         |
| 205 Extn205          | System Phone Rights None                                            |         |
| 206 Extn206          |                                                                     |         |
| 207 Extn207          | Profile Power User                                                  |         |
|                      | Receptionist                                                        |         |
|                      | Enable SoftPhone                                                    |         |
| 210 Extn210          |                                                                     |         |
| 211 Extn211          | Enable one-X Portal Services                                        |         |
| 212 Extn212          | Enable one-X TeleCommuter                                           |         |
| 213 Extn213          | Ex Directory                                                        |         |
| 214 Extn214          |                                                                     |         |
| 215 Extn215          | Device Avaya 1616L                                                  |         |
| 217 Extn217          | Type Avaya IoloL                                                    |         |
| 218 Extn218          | _User Rights                                                        |         |
| 219 Extn219          |                                                                     |         |
| 220 Extn220          | User Rights view User data                                          |         |
| 221 Extn221          | Working hours time profile <none></none>                            |         |
| 222 Extn222          |                                                                     |         |
| 223 Extn223          | Working hours User Rights                                           |         |
| 224 Extn224          | Ont of human blacks                                                 |         |
|                      | Out of hours User Rights                                            |         |

The following screen shows the **Voicemail** tab for this user. The **Voicemail On** box is checked, and a voicemail password can be configured in the **Voicemail Code** and **Confirm Voicemail Code** fields.

| IP Offices                                                                                                    | ×××                                |                                                                                              |      |         |          |                                        | E | Extn501:   | 501                                                     |  |
|----------------------------------------------------------------------------------------------------|------------------------------------|----------------------------------------------------------------------------------------------|------|---------|----------|----------------------------------------|---|------------|---------------------------------------------------------|--|
| BOOTP (5)     Operator (3)     Operator (3)     System (1)     √7 Line (6)     √7 Line (6)     √7 Line (7)     User (32)     √7 RemoteManager     Z01 Extn201     202 Extn202     203 Extn203     204 Extn204 | User<br>Voicer<br>Confii<br>Voicer | Voicemail<br>mail Code<br>rm Voicemail<br>mail Email<br>email Email –<br>off<br>F Breakout – | Code | ShortCo |          | 5ource Numbers                         |   | Forwarding | Dial In<br>Voicemai<br>Voicemai<br>Voicemai<br>Voicemai |  |
| 205 Extn205<br>206 Extn206<br>207 Extn207<br>208 Extn208<br>209 Extn209                                                                                                    | Rece<br>Brea                       | P Breakout -<br>eption / Brea<br>ikout (DTMF<br>ikout (DTMF                                  | 2)   | s       | İystem [ | Default ()<br>Default ()<br>Default () |   |            |                                                         |  |

Navigate to **Telephony** Supervisor Settings and enter a Login Code to allow hot-desking.

| IP Offices                                                                                                    | Extn501: 501                                                                                                    |
|----------------------------------------------------------------------------------------------------|----------------------------------------------------------------------------------------------------|
| <ul> <li>BOOTP (5)</li> <li>Operator (3)</li> <li>OOE00705C035</li> <li>System (1)</li> <li>↑↑ Line (6)</li> <li>Control Unit (4)</li> <li>Control Unit (4)</li> <li>User (32)</li> <li>User (32)</li> <li>NoUser</li> <li>201 Extn201</li> <li>202 Extn202</li> <li>203 Extn203</li> </ul> | Extn501: 501         User       Voicemail       DND       ShortCodes       Source Numbers       Telephony       Forwarding       Dial In       Voice Recording       Buttor         Call Settings       Supervisor Settings       Multi-line Options       Call Log       Call Log         Login Code       ******       Force Login       Force Login         Login Idle Period (secs)       Force Account Code         Monitor Group <none>          Coverage Group       <none>       Outgoing Call Bar         Status on No-Answer       Logged On (No change)       Outgoing Call Bar         Reset Longest Idle Time       Inhibit Off-Switch Forward/Transf</none></none> |
|                                                                                                    | All Calls     Can Intrude     Cannot be Intrude     Cannot be Intrude     Cannot calls     CCR Agent                                                                                                    |
| 210 Extrp209                                                                                                    | After Call Work Time (secs) System Default (10)                                                                                                    |

Navigate to **Telephony** $\rightarrow$  **Call Settings** and check the **Call Waiting On** box to allow an IP Office Softphone logged in as this extension to have multiple call appearances (necessary for call transfer).

| IP Offices                                                                                                    | XXX                                                                                                    |                                                                                                    | Extn501 | : 501                         |
|----------------------------------------------------------------------------------------------------|----------------------------------------------------------------------------------------------------|----------------------------------------------------------------------------------------------------|---------|-------------------------------|
| BOOTP (5)     Operator (3)     Operator (3)     System (1)     G ← 7 Line (6)     G ⊂ Control Unit (4)     G ← 7 Line (30)     User (32)     G ⊂ RemoteManager     201 Extn201     202 Extn202 | User Voicemail DND Sh<br>Call Settings Supervisor Sett<br>Outside Call Sequence<br>Inside Call Sequence<br>Ringback Sequence<br>No Answer Time (secs)<br>Wrap-up Time (secs) | ortCodes Source Numbers Telephon<br>ings Multi-line Options Call Log<br>Default Ring<br>Default Ring<br>15<br>2 |         | ng Dial In Voice Recording Bu |
|                                                                                                    | Transfer Return Time (secs)                                                                                                    | Off 🗘                                                                                                    |         |                               |
| - 205 Extn205                                                                                                    | Cair Cost Mark-Op                                                                                                    | 100                                                                                                    |         |                               |

The following screen shows the Extension information for this user, simply to illustrate the **VoIP** tab available for an IP Telephone. In this reference configuration **Codec Selection** was set to **System Default** configured in **Section 5.3.5**.

| IP Offices                                     |                        |                                        | H323 Extension: 8006 501                    |
|------------------------------------------------|------------------------|----------------------------------------|---------------------------------------------|
| ■ <b>8</b> BOOTP (6)                           | Extn VoIP              |                                        |                                             |
| Operator (3)     O0000705C035                  | IP Address             | 0 · 0 · 0 · 0                          | VoIP Silence Suppression                    |
| ● 一句 System (1)<br>● 一句 Line (7)               | MAC Address            | 00 00 00 00 00                         | Enable Faststart for<br>non-Avaya IP phones |
| Control Unit (4)     Extension (30)     25 201 | Codec Selection        | System Default                         | Out Of Band DTMF                            |
| 26 202                                         |                        | G.711 ALAW 64K >> G.729(a) 8K CS-ACELP | Local Tones                                 |
|                                                |                        | G.711 ULAW 64K                         | Allow Direct Media Path                     |
|                                                |                        | G.722 64K<br>G.723.1 6K3 MP-MLQ        | 🔲 Reserve Avaya IP endpoint license         |
|                                                |                        | <<                                     | Reserve 3rd party IP endpoint license       |
|                                                |                        |                                        | - Reserve ord party in chapoint license     |
|                                                |                        |                                        |                                             |
|                                                |                        |                                        |                                             |
|                                                |                        | >>                                     |                                             |
|                                                |                        |                                        |                                             |
| - Ap 52 212                                    |                        |                                        |                                             |
| <b>4</b> 53 213                                | TDM->IP Gain           | Default                                | <b>*</b>                                    |
| <i>4</i> 54 214                                | IP->TDM Gain           | Default                                | ~                                           |
| \$55,215                                       | 1-2104 Gain            |                                        |                                             |
|                                                | Supplementary Services | None                                   | *                                           |
|                                                |                        |                                        |                                             |
|                                                |                        |                                        |                                             |
|                                                |                        |                                        |                                             |
| 77 221                                         |                        |                                        |                                             |
| - A 78 222                                     |                        |                                        |                                             |
| 2 79 223                                       |                        |                                        |                                             |
| 223<br>20 80 224                               |                        |                                        |                                             |
| 8006 501                                       |                        |                                        |                                             |

#### 5.5.3. SIP Telephone User 520

The following screen shows the **User** tab for User **520**. This user corresponds to an Avaya 1140E SIP Telephone.

| IP Offices           | Extn520: 520*                                                                     |          |
|----------------------|-----------------------------------------------------------------------------------|----------|
| 🗐 🐇 BOOTP (5)        | User Voicemail DND ShortCodes Source Numbers Telephony Forwarding Dial In Voice I | Recordir |
| 🖻 💯 Operator (3)     |                                                                                   |          |
| 🖻 🖘 00E00705C035     | Name Extn520                                                                      |          |
| 庄 🖘 System (1)       |                                                                                   |          |
| 由一行 Line (6)         | Password ******                                                                   |          |
| 🕀 🖘 Control Unit (4) | Confirm Password *****                                                            |          |
| Extension (30)       |                                                                                   |          |
| 🖃 📲 User (32)        | Full Name                                                                         |          |
| NoUser               | Extension 520                                                                     |          |
| RemoteManager        |                                                                                   |          |
| 201 Extn201          | Locale                                                                            | ~        |
| 202 Extr202          |                                                                                   |          |
| 203 Extr203          | Priority 5                                                                        | *        |
| 204 Extri204         | System Phone Rights None                                                          | ~        |
| 205 Extri205         |                                                                                   |          |
| 200 Extr200          | Profile Basic User                                                                | ~        |
| 208 Extn208          | Receptionist                                                                      |          |
| 209 Extn209          |                                                                                   |          |
| 210 Extn210          | Enable SoftPhone                                                                  |          |
| 211 Extn211          | Enable one-X Portal Services                                                      |          |
| 212 Extn212          | Enable one-X TeleCommuter                                                         |          |
| -1 213 Extn213       |                                                                                   |          |
| 214 Extn214          | Ex Directory                                                                      |          |
| 215 Extn215          |                                                                                   |          |
| 216 Extn216          | Device Avaya 1140E Sip                                                            |          |
| 217 Extn217          |                                                                                   |          |
|                      | User Rights                                                                       |          |
| 219 Extn219          | User Rights view User data                                                        | ~        |
| 220 Extn220          |                                                                                   |          |
| 221 Extn221          | Working hours time profile                                                        | ~        |
| 222 Extn222          |                                                                                   |          |
| 223 Extn223          | Working hours User Rights                                                         | *        |
| 224 Extn224          | Out of hours User Rights                                                          | ~        |
|                      |                                                                                   |          |

The following screen shows the Extension information for this user. Note that for a SIP telephone, the IP Address configured for the phone needs to be specified. In this example, **10.80.130.51** was assigned to the Avaya 1140E telephone. All other screens are configured the same way as in **Section 5.5.2**.

| IP Offices                   | ×=                    |                    |                                           |   | SIP Extension: 8000 520                |
|------------------------------|-----------------------|--------------------|-------------------------------------------|---|----------------------------------------|
| ■ 8 BOOTP (6)                | Extn VoIP T38 Fax     | ×                  |                                           |   |                                        |
| Operator (3)     OE00705C035 | IP Address            | 10 - 80 - 130 - 51 |                                           |   | VoIP Silence Suppression               |
| System (1)                   | IF MUUICSS            | 10 00 100 01       |                                           |   |                                        |
| 重 千孔 Line (7)                | Codec Selection       | System Default 🗸 🗸 |                                           |   | Local Hold Music                       |
| E Control Unit (4)           |                       | - Unused           | - Selected                                |   | Allow Direct Media Path                |
| Extension (30)               |                       | G.711 ALAW 64K     |                                           |   |                                        |
| Ap 25 201                    |                       | G.711 ALAW OTK     | >> G.729(a) 8K CS-ACELP<br>G.711 ULAW 64K |   | Re-invite Supported                    |
|                              |                       |                    | 5 700 6 44                                |   | Use Offerer's Preferred Codec          |
| - Ap 27 203                  |                       |                    | G.723.1 6K3 MP-MLQ                        |   |                                        |
| - 40 28 204                  |                       |                    | <<                                        |   | 🗹 Reserve Avaya IP endpoint license    |
| apr 29 205                   |                       |                    |                                           |   | Reserve 3rd party IP endpoint license  |
|                              |                       |                    |                                           |   | Reserve ordiparty the endpoint license |
| - 4 31 207                   |                       |                    |                                           |   |                                        |
|                              |                       |                    | >>                                        |   |                                        |
| 49 209                       |                       |                    |                                           |   |                                        |
| a 50 210                     |                       |                    |                                           |   |                                        |
|                              | Fax Transport Support | None               | ~                                         |   |                                        |
|                              |                       | - A 4              |                                           |   |                                        |
| 40 53 213<br>40 54 214       | TDM->IP Gain          | Default            |                                           | * |                                        |
| 214<br>                      | IP->TDM Gain          | Default            |                                           | ~ |                                        |
| - \$ 55 215<br>- \$ 56 216   |                       |                    |                                           |   |                                        |
| A 73 217                     | DTMF Support          | RFC2833            |                                           | * |                                        |
| 274 218                      |                       |                    |                                           |   |                                        |
| - # 75 219                   |                       |                    |                                           |   |                                        |
| - 16 220                     |                       |                    |                                           |   |                                        |
| - 10 77 221                  |                       |                    |                                           |   |                                        |
| - 18 222                     |                       |                    |                                           |   |                                        |
| Ap 79 223                    |                       |                    |                                           |   |                                        |
|                              |                       |                    |                                           |   |                                        |
|                              |                       |                    |                                           |   |                                        |
|                              |                       |                    |                                           |   |                                        |
|                              |                       |                    |                                           |   |                                        |
|                              |                       |                    |                                           |   |                                        |
|                              |                       |                    |                                           |   |                                        |

#### 5.5.4. Hunt Groups

Hunt groups were used in this reference configuration to route the incoming calls on a SIP Trunk from AT&T Toll Free service to an agent with the right skill set. To configure a new hunt group, right-click **HuntGroup** from the Navigation pane, and select **New** [not shown]. To view or edit an existing hunt group, select **HuntGroup** and choose the appropriate hunt group from the Navigation pane.

The following screen shows the **Hunt Group** tab for hunt group 11. The group name is set to **Receivables**. Several extensions/agents are part of this hunt group. Since the **Ring Mode** field is set to **LongestWaiting**, this will enable the telephones to ring least used extension in the hunt group. Click the **Edit** button to change the **User List** [not shown]. Once a user is part of a hunt group, it can be enabled/disabled by checking/unchecking the box by the Extension field in **User List**.

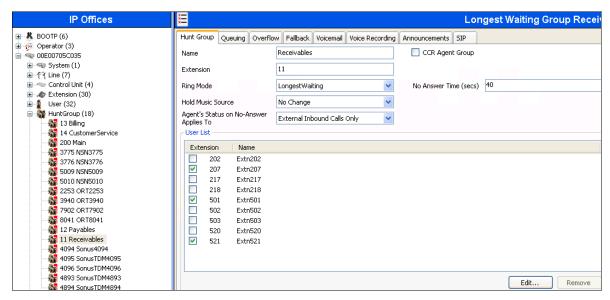

Under the **Queuing** tab, check the **Queuing On** box and set the **Queue Length** field to any desirable value. Use the default values for all the other fields.

| IP Offices | Longest Waiting Group Receivables: 11*                                                                                                    |
|------------|----------------------------------------------------------------------------------------------------|
|            | Hunt Group       Queuing Overflow       Fallback       Voice Recording       Announcements       SIP         Queuing On       Queue Length       3       >       V       Normalize Queue Length         Queue Type       Assign Call On Agent Answer             Calls In Queue Threshold       Image: Call Sin Queue Threshold       Image: Call Sin Queue Threshold           Analog Extension to Notify        None> |

AT:Reviewed; SPOC 6/25/2012 Solution & Interoperability Test Lab Application Notes ©2012 Avaya Inc. All Rights Reserved. 33 of 50 IPO80IPTF Under the **Announcements** tab, check the **Announcements On** box. The wait time can be set to any desirable value. Make sure that the **Synchronize Calls** box is checked. These announcements are played if an agent for a particular skill is unavailable.

| IP Offices                            |                                        | Longest Waiting Group Receivables: 11* |
|---------------------------------------|----------------------------------------|----------------------------------------|
| ■ <b>X</b> BOOTP (5)                  | Hunt Group Voicemail Fallback Queuing  | Voice Recording Announcements SIP      |
| ⊕ Operator (3)<br>□ 00E00705C035      | Announcements On                       |                                        |
|                                       | Wait before 1st announcement (seconds) | 60 😴 🔽 Synchronize Calls               |
| ⊞ -^{२ Line (6)                       |                                        |                                        |
| ←                                     | Flag call as answered                  | +                                      |
| · · · · · · · · · · · · · · · · · · · | riag call as answered                  |                                        |
| 🚍 🎆 HuntGroup (9)                     |                                        | Play 1st announcement                  |
| 13 Billing                            |                                        | 1                                      |
| 14 CustomerService                    | Post announcement tone                 | Music on hold                          |
|                                       |                                        |                                        |
| 5010 NSN5010                          | 2nd Announcement                       | ÷<br>                                  |
| 12 Payables                           |                                        |                                        |
| 4893 SonusTDM4893                     |                                        | +                                      |
| 4894 SonusTDM4894                     | Wait before 2nd announcement (seconds) | 20                                     |
| Short Code (61)     Service (0)       |                                        |                                        |
|                                       |                                        | Play 2nd announcement                  |
| Incoming Call Route (10)              |                                        | <u>+</u>                               |
| WanPort (0)                           | Repeat last announcement               |                                        |
| Directory (0)<br>                     |                                        |                                        |
| Firewall Profile (1)                  | Wait before repeat (seconds)           | 20 🔷                                   |

Similarly, additional hunt groups **Billing**, **Payables** and **Customer Service** are created in this reference configuration to exercise the Call Center functionality within IP Office.

## 5.6. Short Codes

In this section, various examples of IP Office short codes are illustrated. To add a short code, right click on **Short Code** in the Navigation pane, and select **New** [not shown]. To edit an existing short code, click **Short Code** and select the code to be edited in the Navigation pane.

#### 5.6.1. Call Center Codes

Call Center functionality is configured on Voicemail Pro. Section 5.8 lists some of the configuration steps to provide this functionality. In order to access this functionality, short codes can be used. In this reference configuration, CallCenter was configured on Voicemail Pro. The following screen shows the short codes set to access this functionality.

| IP Offices |                                                                                                    | *93: Voicemail           |
|------------|----------------------------------------------------------------------------------------------------|--------------------------|
| IP Offices | Short Code<br>Code<br>Feature<br>Telephone Number<br>Line Group Id<br>Locale<br>Force Account Code | *93<br>Voicemail Collect |
|            |                                                                                                    |                          |

#### 5.6.2. Voicemail Retrieval Code

To retrieve voicemails left in individual mailboxes, following code was configured in this reference configuration. When a user enters, \*17, they can retrieve the messages in their mailbox.

| X                  |                   | *17: Voicemail Collect |
|--------------------|-------------------|------------------------|
| Short Code         |                   |                        |
| Code               | *17               |                        |
| Feature            | Voicemail Collect | *                      |
| Telephone Number   | ?U                |                        |
| Line Group Id      | 0                 | *                      |
| Locale             |                   | *                      |
| Force Account Code |                   |                        |

Solution & Interoperability Test Lab Application Notes ©2012 Avaya Inc. All Rights Reserved.

## 5.7. Incoming Call Routes

In this section, IP Office Incoming Call Routes are illustrated. Each Incoming Call Route will map a specific AT&T IP Toll Free DNIS to a destination user, group, or function on IP Office. To add an incoming call route, right click on **Incoming Call Route** in the Navigation pane, and select **New** [not shown]. To edit an existing incoming call route, select **Incoming Call Route** and the appropriate route in the Navigation pane.

The screen shown below matches the AT&T IP Toll Free DID 0000011001 in the Incoming Number field on the Line Group Id (110). The Line Group Id matches the Incoming Group field and Incoming Number matches the Local URI field configured in the SIP URI tab for the SIP Line to AT&T IP Toll Free service in Section 5.4.3.

| IP Offices                                    | ××××                     |               | 110 0000011001 |
|-----------------------------------------------|--------------------------|---------------|----------------|
|                                               | Standard Voice Recording | Destinations  |                |
| 00E00705C035                                  | Bearer Capability        | Any Voice     | *              |
| 亩一零 System (1)<br>亩一行 Line (6)                | Line Group Id            | 110           | *              |
| ← ← Control Unit (4)     ← ← ∞ Extension (30) | Incoming Number          | 0000011001    |                |
| 🕀 📲 User (32)                                 | Incoming Sub Address     |               |                |
| 🖻 🎇 HuntGroup (9)<br>🖶 9× Short Code (61)     | Incoming CLI             |               |                |
| Service (0)     RAS (1)                       | Locale                   |               | ~              |
| 🖃 🍅 Incoming Call Route (10)                  | Priority                 | 1 - Low       | ~              |
|                                               | Tag                      |               |                |
|                                               | Hold Music Source        | System Source | *              |

Select the **Destinations** tab and a value can be either selected from the drop-down list or manually entered. In the screen shown below, the hunt group configured in **Section 5.5.4** was selected.

| ××× |                                    | 110 0000011001* |                    |
|-----|------------------------------------|-----------------|--------------------|
| Sta | ndard Voice Recording Destinations |                 |                    |
|     | TimeProfile                        | Destination     | Fallback Extension |
| 1   | Default Value                      | 11 Receivables  | <b>~</b>           |

Similarly, in the screen below, an extension configured in Section 5.5.2 was selected.

| 2                                     | 110 0000011001*                                                                       |                    |
|---------------------------------------|---------------------------------------------------------------------------------------|--------------------|
| Standard Voice Recording Destinations |                                                                                       |                    |
| TimeProfile                           | Destination                                                                           | Fallback Extension |
| 🥒 Default Value                       | 502 Extn502                                                                           | ~                  |
|                                       | 502 Extn502<br>503 Extn503<br>521 Extn521<br>504 Extn504<br>200 Main<br>4003 Extur504 |                    |
|                                       | 4893 SonusTDM4893<br>4894 SonusTDM4894<br>5009 NSN5009                                | ~                  |

Solution & Interoperability Test Lab Application Notes ©2012 Avaya Inc. All Rights Reserved. The following screens displays how a short code can be manually assigned in the **Destination** field to route the call to access Call Center functionality by entering a short code configured in **Section 5.6.1**.

| ××× |                                      | 110 0000011001 |                    |
|-----|--------------------------------------|----------------|--------------------|
| S   | tandard Voice Recording Destinations |                |                    |
|     | TimeProfile                          | Destination    | Fallback Extension |
| )   | Default Value                        | *93            |                    |

The following screen displays another mechanism to access the Call Center functionality without using the short code. The Call Center functionality is configured in Voicemail Pro as detailed in **Section 5.8**.

| 110 0000011001* |                                 |               |                    |
|-----------------|---------------------------------|---------------|--------------------|
| Standa          | rd Voice Recording Destinations |               |                    |
|                 | TimeProfile                     | Destination   | Fallback Extension |
| 1               | Default Value                   | VM:CallCenter | •                  |

#### 5.8. Call Center Provisioning in Voicemail Pro

The call center functionality was configured in Voicemail Pro. Following steps highlight the configuration of this functionality. For further information, consult [IPO-VMPRO].

1. Navigate to **Start→Voicemail Pro Client** and right click on modules and select **Add** to add a new module.

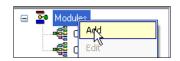

2. In the screen below, enter CallCenter in the Name field and click OK.

| Adding a new start point 🛛 🔀                                                                      |
|---------------------------------------------------------------------------------------------------|
| Name                                                                                              |
| CallCenter                                                                                        |
| Add all user                                                                                      |
| Available entry points                                                                            |
|                                                                                                   |
|                                                                                                   |
|                                                                                                   |
|                                                                                                   |
| NB If an entry point is unchecked, then all actions for that<br>entry will be permanently deleted |
|                                                                                                   |
| OK Cancel Help                                                                                    |

Solution & Interoperability Test Lab Application Notes ©2012 Avaya Inc. All Rights Reserved. 3. Following screen is displayed indicating the starting point for the Call Center functionality.

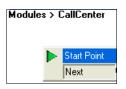

4. Under the Actions tab, select **Basic Actions** [not shown]. Select **Menu** and place it on the right side of the pane and then connect the **Start Point** to **Menu** as shown below:

| Modules > CallCenter |                              |
|----------------------|------------------------------|
| Start Point<br>Next  | uara<br>uara<br>uara<br>Menu |

5. Right click on Menu and select Touch Tones tab. Check the appropriate boxes. In this reference configuration, 1, 2, 3, 4, Timeout and Invalid Entry boxes were selected. This allows caller to enter any of the digits from 1 to 4 to go to the appropriate agent. Digit 1 was used for Receivables, Digit 2 was used for Payables, Digit 3 was used for Billing and Digit 4 was used for Customer Service Hunt Groups/Skills in this reference configuration. Digits have to be entered within a certain time and within the specified range otherwise an error recording may be played. Enter any valid number in the No. of Retries field. This field dictates the number of retries allowed to the caller for entering a digit.

| Propert                   | ies for Menu   |             |           |                     | × |
|---------------------------|----------------|-------------|-----------|---------------------|---|
| General                   | Entry Prompts  | Touch Tones | Reporting | Results             | _ |
| 1 1 2 3 4 5 6 7 8 9 0 * # | <              |             |           |                     |   |
|                           | Input Handling |             |           |                     |   |
| 4                         | No of Retrie   | 35          |           | Prompt              |   |
| 🗹 Tin                     | neout          | 5 😂 si      | econds    | Timeout.wav         |   |
| 🗹 Inv                     | alid Entry     |             | [         | Invalid Entry.wav 💮 |   |
|                           |                | ОК          | Can       | icel Help           |   |

Solution & Interoperability Test Lab Application Notes ©2012 Avaya Inc. All Rights Reserved. 6. Click **OK** and following screen is displayed:

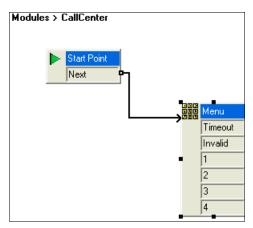

7. Right click on the **Menu** action and select the **Entry Prompts** tab and click on the sign [not shown]. On the following screen, enter the **Extension** where the recording is done and the filename for the recording in the **Please select a file or enter a new file name** field and press the Red record button as shown. In this reference configuration the phone at extension **203** rings and Voicemail Pro prompts the user to record an announcement which is played when a call comes into the CallCenter. The green button is used to verify the recording.

| Wave Editor                              |                                    |
|------------------------------------------|------------------------------------|
| Use which media device?                  |                                    |
| Telephony Handset                        | Extension 203                      |
|                                          |                                    |
|                                          |                                    |
| Please select a file or enter a new file |                                    |
| Start way                                | name                               |
| · · ·                                    | VIP Office/Voicemail Pro/VM/Wavs/" |
| Wave Information                         |                                    |
|                                          |                                    |
| Wave Length:                             | 9.3 seconds                        |
| Sample:                                  | 16 bit                             |
| Sample Rate:                             | 8 Khz                              |
| Channels:                                | Mono                               |
|                                          |                                    |
|                                          |                                    |
|                                          |                                    |
|                                          |                                    |
| Close                                    | Help                               |

8. Under the Actions button, select Transfer [not shown]. Repeat this step for additional actions. In this reference configuration four Transfer actions were created for each of the selections in Step 5 and connected to them.

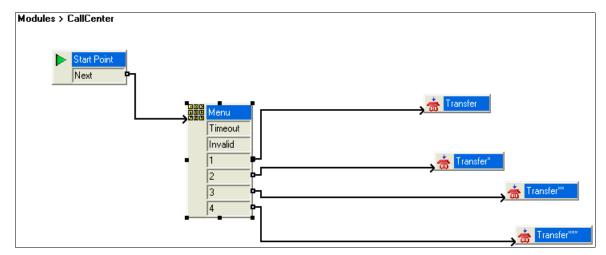

Right click on the **Transfer** action and select the **Specifics** tab. In the **Destination** field enter the hunt group/skill number created in **Section 5.5.4** and click **OK**. This will enable the call to be routed to the appropriate skill. Repeat this step for all the **Transfer** actions.

| Properties for Transfer                          |
|--------------------------------------------------|
| General Entry Prompts Specific Reporting Results |
| C Transfer call to                               |
| Destination                                      |
| <u>11</u>                                        |
| Source of transfer (displayed on phone)          |
|                                                  |
| Description (displayed on phone)                 |
|                                                  |
|                                                  |
|                                                  |
| Set Caller Priority                              |
| Low                                              |
|                                                  |
| Notify Caller of Transfer to Target              |
|                                                  |
|                                                  |
|                                                  |
| OK Cancel Help                                   |

### 5.9. SIP OPTIONS Frequency

From the Navigation pane, select **User** and then select the user named **NoUser**. In the **NoUser** Details pane, select the tab **Source Numbers**. Press the **Add...** button to the right of the list of any previously configured Source Numbers. In the **Source Number** field shown below, type **SIP\_USE\_PAI\_FOR\_PRIVACY**. Click **OK**.

Similarly, SIP OPTIONS frequency was configured by adding another source number by entering **SIP\_OPTIONS\_PERIOD=2** in the **Source Number** field. This will set the frequency of the SIP OPTIONS message sent by IP Office to 2 minutes.

| -New Source Number |                      |        |
|--------------------|----------------------|--------|
| Source Number      | SIP_OPTIONS_PERIOD=2 | ОК     |
|                    |                      | Cancel |

The following screen displays the Source Numbers configured in this reference configuration.

| IP Offices                                                                        | 1                                                          |                           | NoUser: *                |                       |                    | <b>-</b>         | 🗙   ✔   <   :  |
|-----------------------------------------------------------------------------------|------------------------------------------------------------|---------------------------|--------------------------|-----------------------|--------------------|------------------|----------------|
| System (1)     Control Unit (5)     User (21)     User (21)     Ser RenoteHanager | User Voicemail DND<br>Source Number<br>SIP_OPTIONS_PERIOD= | ShortCodes Source Numbers | Telephony Forwarding Dia | al In Voice Recording | Button Programming | Menu Programming | Mobility Phone |

### 5.10. Saving Configuration Changes to IP Office

When desired, send the configuration changes made in IP Office Manager to the IP Office server, to cause the changes to take effect. Click the "disk" icon that is the third icon from the left (i.e., common "save" icon with mouse-over help "Save Configuration File"). Click **Yes** to validate the configuration, if prompted.

| IP Office | e Manager                              |            | X |
|-----------|----------------------------------------|------------|---|
| ⚠         | The configuratior<br>Perform validatio |            |   |
|           | Yes                                    | <u>N</u> o |   |

Once the configuration is validated, a screen similar to the following will appear, with either "Merge" or "Immediate" selected, based on the nature of the configuration changes made since the last save. Note that clicking OK may cause a service disruption. Click **OK** if desired.

| Send Configuration        |
|---------------------------|
| IP Office Settings        |
| 00E007055F72              |
| Configuration Reboot Mode |
| <ul> <li>Merge</li> </ul> |
| 🔿 Immediate               |
| 🔿 When Free               |
| ◯ Timed                   |
| Reboot Time               |
| Call Barring              |
| Incoming Calls            |
| Outgoing Calls            |
|                           |
| OK Cancel Help            |

## 6. Verification Steps

The following steps may be used to verify the configuration:

- Place an inbound call, answer the call, and verify that two-way talk path exists. Verify that the call remains stable for several minutes and disconnect properly.
- Place an inbound call to an agent or phone, but do not answer the call. Verify that the call covers to Voicemail Pro and messages can be retrieved using the appropriate short codes.
- Use the Avaya IP Office System Status application to verify the state of the SIP connection. Launch the application from Start→Programs→IP Office→System Status on the PC where Avaya IP Office Manager is installed. Select the SIP line of interest from the left pane. On the Status tab in the right pane, verify that the Current State is *Idle* for each channel (assuming no active calls at present time). Additionally, System Status application can also be used to verify the extension status, alarms and call status.
- Use the Avaya IP Office System Monitor application to monitor activity on IP Office including tracing a call. Launch the application from Start→Programs→IP Office→Monitor on the PC where Avaya IP Office Manager is installed.

# 7. Conclusion

As illustrated in these Application Notes, Avaya IP Office can be configured to interoperate successfully with the AT&T IP Toll Free service. This solution provides users of Avaya IP Office the ability to support inbound toll free calls over an AT&T IP Toll Free SIP trunk service connection via MIS/PNT or AVPN transport.

The reference configuration shown in these Application Notes is representative of a basic enterprise customer configuration and is intended to provide **configuration guidance** to supplement other Avaya product documentation. It is based upon formal interoperability compliance testing as part of the Avaya DevConnect Service Provider program.

### 8. Additional References

This section references documentation relevant to these Application Notes. In general, Avaya product documentation is available at <u>http://support.avaya.com</u>

[IPO-INSTALL] IP Office 8.0 Installation Manual, Issue 25d, April 9, 2012 Document Number 15-601042 https://downloads.avaya.com/css/P8/documents/100150370

[IPO-MGR] IP Office Release 8.0 Manager 10.0 Issue 28n, May 21, 2012 Document Number 15-601011 https://downloads.avaya.com/css/P8/documents/100150305

[IPO-SYSSTAT] IP Office Release 6.0 System Status Application, Issue 06b, November 12, 2011 Document Number 15-601758 http://downloads.avaya.com/css/P8/documents/100150298

[IPO-VMPRO] IP Office Release 8.0 Voicemail Pro Administration, Issue 27b, April 6, 2012 Document Number 15-601063 https://downloads.avaya.com/css/P8/documents/100153495

[IPO-MON] IP Office System Monitor, Issue 02b, November 28, 2008 Document Number 15-601019 http://support.avaya.com/css/P8/documents/100073350

Additional IP Office documentation can be found at: <u>http://marketingtools.avaya.com/knowledgebase/</u>

AT&T IP Toll Free Service Descriptions: [1] *AT&T IP Toll Free* <u>http://www.business.att.com/enterprise/Service/business-voip-enterprise/network-based-voip-enterprise/ip-toll-free-enterprise/</u>

## 9. Appendix – Example SIP Trunk Template

IP Office Release 8.0 supports SIP Line Template (in xml format) that can be created from an existing configuration and imported into a new installation to simplify configuration procedures as well as to reduce potential configuration errors. Note that not all of the configuration information, particularly items relevant to specific installation environment, is included in the SIP Line Template. Therefore it is critical that the SIP Line configuration be verified/updated after a template has been imported and additional configuration be supplemented using **Section 5.4** in these Application Notes as a reference.

### 9.1. Configure IP Office Manager for Template Creation

To enable IP Office to create a SIP Trunk template, configure as follows on the desktop where the IP Office Manager is installed:

1. Navigate to File → Preferences on the IP Office Manager and select the Visual Preferences tab. Check the Enable Template Options box as shown below.

| File Edit View Tools              | Help                                                                     |
|-----------------------------------|--------------------------------------------------------------------------|
| 2. 🖆 - 📓   🔺 🔃 📰                  | ⚠ 🖌 🛹 🚈 🕴 00E00705C035 💽 System 💽 0                                      |
| IP Offices                        |                                                                          |
| ∎ 🔏 BOOTP (6)<br>∎ 🍻 Operator (3) | 🗹 IP Office Manager Preferences 🛛 🔹 🔀                                    |
| ■ < 00E00705C035                  | Preferences Directories Discovery Visual Preferences Security Validation |
|                                   | Icon<br>Size                                                             |
|                                   | Multiline Tabs                                                           |
|                                   | Enable Template Options                                                  |
|                                   |                                                                          |
|                                   |                                                                          |
|                                   |                                                                          |
|                                   |                                                                          |
|                                   |                                                                          |
|                                   |                                                                          |
|                                   |                                                                          |
|                                   |                                                                          |
|                                   |                                                                          |
|                                   | (i) OK Cancel Help                                                       |

 Run regedit on the desktop and navigate to HKEY\_CURRENT\_USER/Software/IP400/Manager and add a DWORD value TemplateProvisioning and set its value to 1.

#### 9.2. Generate a SIP Trunk Template

To generate a SIP Trunk template from an existing SIP trunk, execute the following steps:

1. Select the SIP trunk under line and right click on the SIP line numbed for which the SIP trunk template is to be generated and then click **Generate SIP Trunk Template**.

| IP Offices                           |                   | <b></b>                                 |
|--------------------------------------|-------------------|-----------------------------------------|
| ■ SOOTP (6) ■ Ø Operator (3)         |                   | SIP Line Transport SIP URI VoIP T38 Fax |
| ⊡ ~~ 00E00705                        | New               | •                                       |
| ।<br>● 一行了 Line (7 回<br>● 一一一 Contro | Generate SIP Tr   | runk Template                           |
| 🗄 🥔 Exten 🎽                          | Cut <sup>KC</sup> | Ctrl+X                                  |
| ⊞¶ User (<br>⊞∰ HuntG                | Сору              | Ctrl+C                                  |
| 🗄 🗭 Short 🖺                          | Paste             | Ctrl+V                                  |
| 🛞 Servic 🗙                           | Delete            | Ctrl+Del                                |
| ⊞ 🥾 RAS (:<br>⊞ 🌔 Incom 🖌            | Validate          |                                         |
| - 🧐 WanPi 🛹                          | Connect To        | Ctrl+T                                  |

2. In the SIP Trunk Template screen shown below, enter a template name in the **Description** Name field and click **Export** [not shown].

| 🖥 SIP Trunk Template - (SIP Trunk - 9) 🛛 🛛 🔀                                               |                              |   |                     |                  |  |
|--------------------------------------------------------------------------------------------|------------------------------|---|---------------------|------------------|--|
| Please review and change the trunk settings if you want –                                  |                              |   |                     |                  |  |
| SIP Line Transport                                                                         | VolP T38 Fax SIP Credentials |   |                     |                  |  |
| Descriptive Name                                                                           | ToATT                        | ] | Use Tel URI         |                  |  |
| ITSP Domain Name                                                                           | 205.168.62.50                | ] | Check OOS           |                  |  |
| Send Caller ID                                                                             | Diversion Header 🗸 🗸         |   | Call Routing Method | Request URI      |  |
| Association Method By Source IP address Originator number for forwarded and twinning calls |                              |   |                     |                  |  |
| Refer Support                                                                              |                              |   | Name Priority       | System Default 💌 |  |
| REFER Support-                                                                             |                              |   |                     |                  |  |
| Incoming                                                                                   | Auto                         |   |                     |                  |  |
| Outgoing                                                                                   | Auto 💉                       |   |                     |                  |  |
|                                                                                            |                              |   |                     |                  |  |

3. In the **Template Type Selection** screen, enter **Country** and **Service Provider** and click **Generate Template**.

| 🖬 Template Type Selection |                            |        |  |  |
|---------------------------|----------------------------|--------|--|--|
|                           |                            |        |  |  |
| Locale                    | United States (US English) | r      |  |  |
| Country                   | United States              | /      |  |  |
| Service Provider          | ATT                        | /      |  |  |
|                           |                            |        |  |  |
|                           | Generate Template          | Cancel |  |  |

A popup screen shows up [not shown] asking where the template is to be stored. This section shows an example SIP Trunk Template generated from the configuration presented in this document.

```
<?xml version="1.0" encoding="utf-8" ?>
<Template xmlns="urn:SIPTrunk-schema">
<TemplateType>SIPTrunk</TemplateType>
<Version>20120521</Version>
<SystemLocale>enu</SystemLocale>
<DescriptiveName>ToATT</DescriptiveName>
<ITSPDomainName>192.168.62.50</ITSPDomainName>
<SendCallerID>CallerIDDIV</SendCallerID>
<ReferSupport>false</ReferSupport>
<ReferSupportIncoming>2</ReferSupportIncoming>
<ReferSupportOutgoing>2</ReferSupportOutgoing>
<RegistrationRequired>false</RegistrationRequired>
<UseTelURI>false</UseTelURI>
<CheckOOS>true</CheckOOS>
<CallRoutingMethod>1</CallRoutingMethod>
<OriginatorNumber />
<AssociationMethod>SourceIP</AssociationMethod>
<LineNamePriority>SystemDefault</LineNamePriority>
<ITSPProxy>135.242.225.200</ITSPProxy>
<LayerFourProtocol>SipUDP</LayerFourProtocol>
<SendPort>5060</SendPort>
<ListenPort>5060</ListenPort>
<DNSServerOne>0.0.0.0</DNSServerOne>
<DNSServerTwo>0.0.0.0</DNSServerTwo>
<CallsRouteViaRegistrar>true</CallsRouteViaRegistrar>
<SeparateRegistrar />
<CompressionMode>AUTOSELECT</CompressionMode>
<UseAdvVoiceCodecPrefs>false</UseAdvVoiceCodecPrefs>
<CallInitiationTimeout>4</CallInitiationTimeout>
<DTMFSupport>DTMF_SUPPORT_RFC2833</DTMFSupport>
```

```
<VoipSilenceSupression>true</VoipSilenceSupression>
<ReinviteSupported>true</ReinviteSupported>
<FaxTransportSupport>FOIP_T38</FaxTransportSupport>
<UseOffererPrefferedCodec>true</UseOffererPrefferedCodec>
<CodecLockdown>false</CodecLockdown>
<Rel100Supported>false</Rel100Supported>
<T38FaxVersion>3</T38FaxVersion>
<Transport>UDPTL</Transport>
<LowSpeed>0</LowSpeed>
<HighSpeed>0</HighSpeed>
<TCFMethod>Trans_TCF</TCFMethod>
<MaxBitRate>FaxRate_14400</MaxBitRate>
<EflagStartTimer>2600</EflagStartTimer>
<EflagStopTimer>2300</EflagStopTimer>
<UseDefaultValues>true</UseDefaultValues>
<ScanLineFixup>true</ScanLineFixup>
<TFOPEnhancement>true</TFOPEnhancement>
<DisableT30ECM>false</DisableT30ECM>
<DisableEflagsForFirstDIS>false</DisableEflagsForFirstDIS>
<DisableT30MRCompression>false</DisableT30MRCompression>
<NSFOverride>false</NSFOverride>
  </Template>
```

### 9.3. Create SIP Trunk from Template

To create a SIP Trunk from template shown above, execute the following steps:

1. Right click on Line, select New and click New SIP Trunk From Template.

| IP Offic     | es   |            | E                                             |        | SIP Line -                  |
|--------------|------|------------|-----------------------------------------------|--------|-----------------------------|
|              |      |            | SIP Line Transport SIP URI VoIP T38 Fax S     | P Crec | dentials                    |
|              | 36.9 | New        | <u>, , , , , , , , , , , , , , , , , , , </u> |        | H323 Line                   |
| 🖃 🕂 Line (7) | •    | Generate S | IP Trunk Template                             |        | IP DECT Line                |
| -f75<br>-f76 | X    | Cut        | Ctrl+X                                        |        | SIP Line                    |
| -177         | En . | CODV       | Ctrl+C                                        |        | New SIP Trunk From Template |

2. In the **Template Type Selection** screen displayed, verify that **Country** is pre-populated with **United States** and **Service Provider** is set to **ATT**. Click **Create new SIP Trunk**.

| 🎦 Template Tyj   | pe Selection               |                 |
|------------------|----------------------------|-----------------|
| Locale           | United States (US English) |                 |
| Country          | United States              | · ·             |
| Service Provider | ATT                        | 🔽 🗌 Display All |
|                  | Create new SIP             | Trunk Cancel    |

#### ©2012 Avaya Inc. All Rights Reserved.

Avaya and the Avaya Logo are trademarks of Avaya Inc. All trademarks identified by  $\mathbb{B}$  and  $\mathbb{T}^{M}$  are registered trademarks or trademarks, respectively, of Avaya Inc. All other trademarks are the property of their respective owners. The information provided in these Application Notes is subject to change without notice. The configurations, technical data, and recommendations provided in these Application Notes are believed to be accurate and dependable, but are presented without express or implied warranty. Users are responsible for their application of any products specified in these Application Notes.

Please e-mail any questions or comments pertaining to these Application Notes along with the full title name and filename, located in the lower right corner, directly to the Avaya DevConnect program at <u>devconnect@avaya.com</u>.